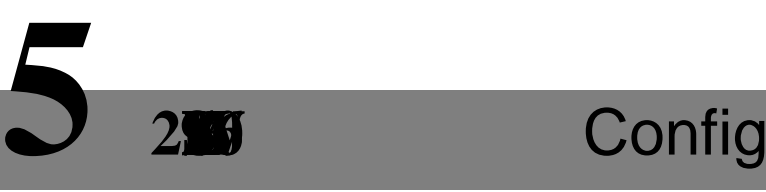

Access controller is managed with 2SWLYLHZ06 client, so as to realize control and right configuration of one door and door groups.

This part mainly introduces quick configuration. For details, please refer to matching user's manual and 2SWLYLH206 user's manual.

 $\Box$  Note

2SWLYLHZ06 client has different interfaces depending on the versions. Please refer to actual interface.

## **5.1** Log in Client

Install the matching 2SWLYLH026 client, and double clickWRUXQBUURXWLQLWLDOL]DWLRQ configuration according to interfaceprompts and complete login.

## **5.2** Add Access Controller

Add access controller in Optiview VMS; select "Auto Search" and "Add".

## 5.2.1 Auto Search

Devices are required to be in the same network segment.

<span id="page-15-0"></span>Step 1 In "Devices" interface, click "Auto Search", as shown in [Figure 5-1.](#page-15-0) The system displays "Auto Search" interface, as shown in [Figure 5-2.](#page-16-0)

Figure 5-1